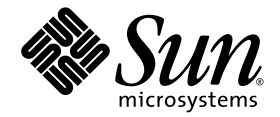

# Station de travail Sun Ultra™ 20 M2 Guide d'installation du système d'exploitation

Sun Microsystems, Inc. www.sun.com

Référence 819-7867-10 Août 2006, Révision A

Envoyez vos commentaires concernant ce document à : <http://www.sun.com/hwdocs/feedback>

Copyright © 2006 Sun Microsystems, Inc., 4150 Network Circle, Santa Clara, Californie 95054, États-Unis. Tous droits réservés.

Sun Microsystems, Inc. détient les droits de propriété intellectuelle relatifs à la technologie incorporée dans le produit qui est décrit dans ce document. En particulier, et ce sans limitation, ces droits de propriété intellectuelle peuvent inclure un ou plus des brevets américains listés à l'adresse http://www.sun.com/patents et un ou les brevets supplémentaires ou les applications de brevet en attente aux États-Unis et dans les autres pays.

Des parties de ce produit pourront être dérivées des systèmes Berkeley BSD licenciés par l'Université de Californie. UNIX est une marque déposée aux États-Unis et dans d'autres pays et licenciée exclusivement par X/Open Company, Ltd.

Sun, Sun Microsystems, le logo Sun, Java, Solaris et NetBeans Sun Ultra sont des marques de fabrique ou des marques déposées de Sun Microsystems, Inc. aux États-Unis et dans d'autres pays.

AMD, Opteron, le logo AMD et le logo AMD Opteron sont des marques de fabrique ou des marques déposées de Advanced Micro Devices. Le logo PostScript est une marque de fabrique ou une marque déposée de Adobe Systems, Incorporated.

L'utilisation de pièces détachées ou d'unités centrales de remplacement est limitée aux réparations ou à l'échange standard d'unités centrales pour les produits exportés, conformément à la législation américaine en matière d'exportation. Sauf autorisation par les autorités des États-Unis, l'utilisation d'unités centrales pour procéder à des mises à jour de produits est rigoureusement interdite.

LA DOCUMENTATION EST FOURNIE « EN L'ÉTAT » ET TOUTES AUTRES CONDITIONS, DÉCLARATIONS ET GARANTIES EXPRESSES OU TACITES SONT FORMELLEMENT EXCLUES, DANS LA MESURE AUTORISÉE PAR LA LOI APPLICABLE, Y COMPRIS NOTAMMENT TOUTE GARANTIE IMPLICITE RELATIVE À LA QUALITÉ MARCHANDE, À L'APTITUDE À UNE UTILISATION PARTICULIÈRE OU À L'ABSENCE DE CONTREFAÇON.

Copyright 2006 Sun Microsystems, Inc., 4150 Network Circle, Santa Clara, California 95054, U.S.A. All rights reserved.

Sun Microsystems, Inc. has intellectual property rights relating to technology embodied in the product that is described in this document. In particular, and without limitation, these intellectual property rights may include one or more of the U.S. patents listed at http://www.sun.com/patents and one or more additional patents or pending patent applications in the U.S. and in other countries.

Parts of the product may be derived from Berkeley BSD systems, licensed from the University of California. UNIX is a registered trademark in the U.S. and in other countries, exclusively licensed through X/Open Company, Ltd.

Sun, Sun Microsystems, the Sun logo, Java, Solaris and NetBeans Sun Ultra are trademarks or registered trademarks of Sun Microsystems, Inc. in the U.S. and other countries.

AMD, Opteron, the AMD logo, the AMD Opteron logo are trademarks or registered trademarks of Advanced Micro Devices. The PostScript logo is a trademark or registered trademark of Adobe Systems, Incorporated.

Use of any spare or replacement CPUs is limited to repair or one-for-one replacement of CPUs in products exported in compliance with U.S. export laws. Use of CPUs as product upgrades unless authorized by the U.S. Government is strictly prohibited.

DOCUMENTATION IS PROVIDED "AS IS" AND ALL EXPRESS OR IMPLIED CONDITIONS, REPRESENTATIONS AND WARRANTIES, INCLUDING ANY IMPLIED WARRANTY OF MERCHANTABILITY, FITNESS FOR A PARTICULAR PURPOSE OR NON-INFRINGEMENT, ARE DISCLAIMED, EXCEPT TO THE EXTENT THAT SUCH DISCLAIMERS ARE HELD TO BE LEGALLY INVALID.

U.S. Government Rights—Commercial use. Government users are subject to the Sun Microsystems, Inc. standard license agreement and applicable provisions of the FAR and its supplements.

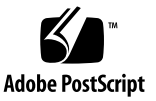

### Sommaire

#### **[Préface vii](#page-6-0)**

- **[1. Présentation de l'installation 1–1](#page-10-0)**
- **[2. Installation des systèmes d'exploitation Solaris 10 6/06 et Linux 2–1](#page-12-0)**
	- [2.1 Sélection et mise à jour du système d'exploitation 2–2](#page-13-0)
	- [2.2 Configuration du BIOS pour un système d'exploitation Linux ou](#page-13-1)  Solaris 2–2
	- [2.3 Familiarisation avec la partition de diagnostic 2–3](#page-14-0)
	- [2.4 Suppression des partitions du disque d'amorçage principal 2–3](#page-14-1)
	- [2.5 Exécution de l'utilitaire up2date 2–4](#page-15-0)
	- [2.6 Installation des pilotes et montage de la partition de diagnostic 2–4](#page-15-1)
		- [2.6.1 Installation du système d'exploitation Linux et de ses pilotes 2–5](#page-16-0) [Étapes de la procédure d'installation 2–5](#page-16-1) [Installation 2–5](#page-16-2)
		- [2.6.2 Installation du système d'exploitation Solaris et de ses pilotes 2–7](#page-18-0) [Étapes de la procédure d'installation 2–7](#page-18-1) [Installation 2–7](#page-18-2)
		- [2.6.3 Connexion au système en tant que superutilisateur. 2–8](#page-19-0)

#### **[3. Installation du système d'exploitation Windows et de ses pilotes 3–1](#page-20-0)**

- [3.1 Configuration du BIOS pour le système d'exploitation Windows 3–2](#page-21-0)
	- [3.1.1 Configuration du BIOS système pour le système d'exploitation](#page-21-1)  Windows et NVRAID 3–2
	- [3.1.2 Configuration du BIOS NVIDIA RAID 3–3](#page-22-0)
- [3.2 Familiarisation avec la partition de diagnostic 3–3](#page-22-1)
- [3.3 Suppression des partitions du disque d'amorçage principal 3–4](#page-23-0)
- [3.4 Installation manuelle de Windows 3–5](#page-24-0)
	- [3.4.1 Création d'une disquette de pilotes RAID NVIDIA 3–5](#page-24-1)
		- [3.4.1.1 Configuration requise 3–5](#page-24-2)
		- [3.4.1.2 Création d'une disquette 3–6](#page-25-0)
	- [3.4.2 Installation de Windows XP à l'aide de la disquette 3–6](#page-25-1)
	- [3.4.3 Installation des pilotes du chipset NVIDIA et des pilotes](#page-26-0)  d'affichage 3–7
- [3.5 Utilisation du script XpReburn pour la création d'un CD Windows](#page-27-0)  contenant des pilotes 3–8
	- [3.5.1 Configuration requise 3–8](#page-27-1)
	- [3.5.2 Utilisation de XpReburn 3–8](#page-27-2)
	- [3.5.3 Installation des pilotes d'affichage NVIDIA 3–10](#page-29-0)

#### **[A. Création d'images Windows sur un serveur RIS et installation](#page-30-0)  d'images RIS A–1**

- [A.1 Création d'une image RIS Windows XP \(Service Pack 2\) 32 bits A–2](#page-31-0)
	- [A.1.1 Création de l'image Windows XP SP2 32 bits sur le](#page-31-1)  serveur RIS A–2
	- [A.1.2 Ajout des pilotes NVIDIA Ethernet à l'image Windows A–3](#page-32-0)
	- [A.1.3 Ajout d'autres pilotes et modification des fichiers de](#page-33-0)  [configuration A–4](#page-33-0)
- [A.2 Création d'une image RIS 64 bits pour Windows XP A–8](#page-37-0)
	- [A.2.1 Installation de Windows XP 64 bits sur le serveur RIS A–8](#page-37-1)
	- [A.2.2 Ajout des pilotes NVIDIA Ethernet à l'image Windows A–9](#page-38-0)
	- [A.2.3 Ajout d'autres pilotes et modification des fichiers de](#page-38-1)  configuration A–9
- [A.3 Installation d'une image RIS sur une station de travail cliente A–13](#page-42-0)

#### **[B. Installation des images distantes des systèmes d'exploitation Linux et](#page-44-0)  Solaris 10 B–1**

- B.1 Installation de LINUX depuis un serveur PXE B-1
- [B.2 Installation de Solaris depuis un serveur Jumpstart B–2](#page-45-0)

### <span id="page-6-0"></span>Préface

Le *Guide d'installation du système d'exploitation de la station de travail Sun Ultra 20 M2*  présente les informations nécessaires à la configuration des systèmes d'exploitation Solaris™ 10, Linux et Windows.

## Invites des interpréteurs de commandes

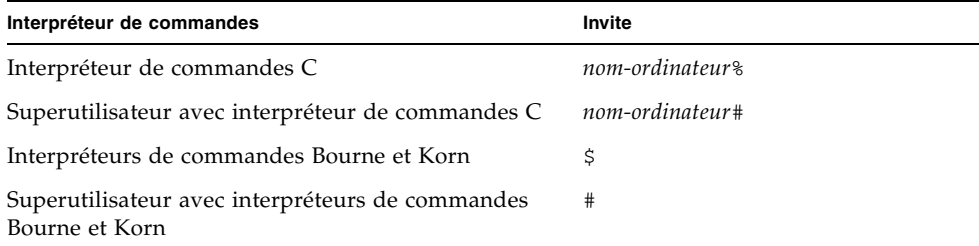

## Conventions typographiques

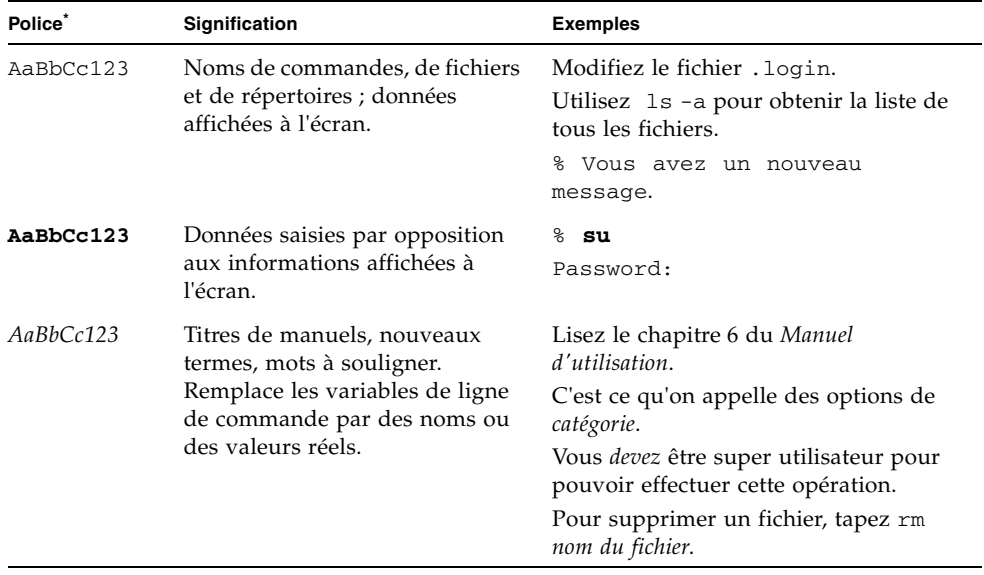

\* Les paramètres de votre navigateur peuvent être différents.

### Documentation associée

La documentation consacrée à la Station de travail Sun Ultra 20 M2 est décrite dans la fiche *Emplacement de la documentation* fournie avec votre système et l'ensemble de la documentation est publiée sur le site de documentation du produit. Consultez l'URL suivante :

<http://www.sun.com/documentation>

Des versions traduites d'une partie de ces documents sont disponibles sur le site de documentation du produit en chinois simplifié, chinois traditionnel, français, allemand, italien, japonais, coréen et espagnol.

Veuillez noter que la documentation anglaise est révisée plus fréquemment. Par conséquent, il est possible qu'elle soit plus à jour que la documentation traduite.

## URL concernant la documentation, la garantie, l'assistance et la formation

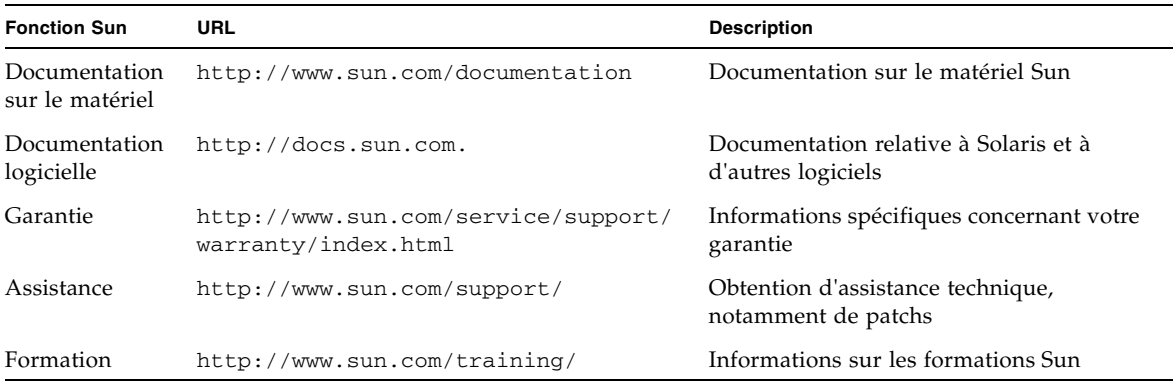

## Sites Web de tiers

Sun décline toute responsabilité quant à la disponibilité des sites Web de tiers mentionnés dans le présent document. Sun n'exerce ni cautionnement ni responsabilité quant au contenu, aux publicités, aux produits ou à tout autre élément disponible sur ou par l'intermédiaire des sites ou ressources cités. Sun décline toute responsabilité quant aux dommages ou pertes réels ou supposés résultant de ou liés à l'utilisation du contenu, des biens et des services disponibles sur ou par l'intermédiaire des sites ou ressources cités.

### Vos commentaires nous sont utiles

Sun s'efforce d'améliorer sa documentation, aussi vos commentaires et suggestions nous sont utiles. Vous pouvez nous faire part de vos commentaires sur le site :

<http://www.sun.com/hwdocs/feedback>

Veuillez mentionner le titre et la référence du document dans vos commentaires : *Guide d'installation du système d'exploitation de la station de travail Sun Ultra 20 M2*, 819-7867-10.

### <span id="page-10-0"></span>Présentation de l'installation

Si vous ne souhaitez pas utiliser le système d'exploitation Solaris™ 10 6/06 préinstallé, ce guide fournit des informations concernant l'installation d'un système d'exploitation sur votre station de travail.

Pour obtenir les instructions d'installation relatives au système d'exploitation Solaris 10 et à Linux, reportez-vous au [Chapitre 2](#page-12-1).

Pour obtenir les instructions d'installation relatives au système d'exploitation Windows, reportez-vous au [Chapitre 3](#page-20-1).

Pour la création et l'installation d'images RIS pour le système d'exploitation Windows, reportez-vous à l'[Annexe A.](#page-30-1)

Pour effectuer une installation PXE de Linux ou une installation Jumpstart du système d'exploitation Solaris 10, reportez-vous à l'[Annexe B](#page-44-2).

La [FIGURE 1-1](#page-11-0) illustre les étapes à suivre pour installer un système d'exploitation sur votre station de travail.

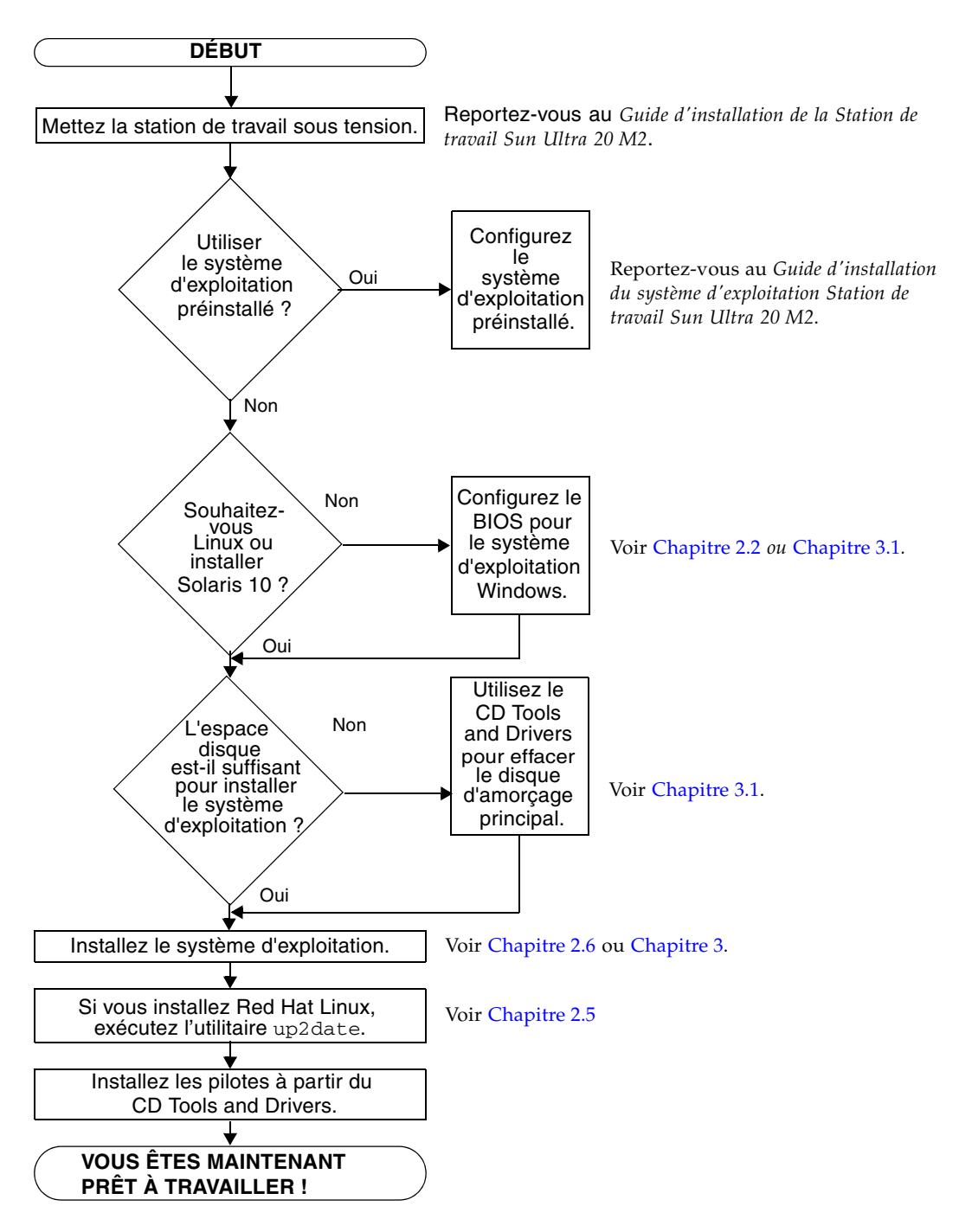

<span id="page-11-0"></span>**FIGURE 1-1** Diagramme des étapes d'installation

## <span id="page-12-1"></span><span id="page-12-0"></span>Installation des systèmes d'exploitation Solaris 10 6/06 et Linux

Si vous ne souhaitez pas utiliser le système d'exploitation Solaris 10 préinstallé, ce chapitre décrit la procédure à suivre pour installer le système d'exploitation Solaris 10 6/06 ou le système d'exploitation Linux sur votre station de travail.

Ce chapitre contient les sections suivantes :

- [Section 2.1, « Sélection et mise à jour du système d'exploitation », page 2-2](#page-13-0)
- Section 2.2, « Configuration du BIOS pour un système d'exploitation Linux ou [Solaris », page 2-2](#page-13-1)
- [Section 2.3, « Familiarisation avec la partition de diagnostic », page 2-3](#page-14-0)
- Section 2.4, « Suppression des partitions du disque d'amorçage principal », [page 2-3](#page-14-1)
- [Section 2.5, « Exécution de l'utilitaire up2date », page 2-4](#page-15-0)
- Section 2.6, « Installation des pilotes et montage de la partition de diagnostic », [page 2-4](#page-15-1)

## <span id="page-13-0"></span>2.1 Sélection et mise à jour du système d'exploitation

Le système d'exploitation Solaris 10 6/06 est préinstallé sur la Station de travail Sun Ultra 20 M2. Les versions antérieures du système d'exploitation Solaris ne sont pas prises en charge. Vous pouvez télécharger le système d'exploitation Solaris 10 sur le site Web suivant :

http://www.sun.com/software/solaris/

Les systèmes d'exploitation Linux suivants (ou leurs versions ultérieures) sont également pris en charge par cette station de travail :

- Red Hat Enterprise Linux 3 WS Update 7, 32 bits et 64 bits
- Red Hat Enterprise Linux 4 WS Update 3, 32 bits et 64 bits
- SUSE Linux Enterprise Server 9 SP 3, 64 bits uniquement

Pour obtenir une liste mise à jour des systèmes d'exploitation pris en charge, consultez le site Web suivant :

```
http://www.sun.com/ultra20
```
Vous pouvez commander Red Hat Enterprise Linux WS ou SUSE Linux Enterprise Server pour la Station de travail Sun Ultra 20 M2 sur le site Web suivant :

<span id="page-13-2"></span>[http://wwws.sun.com/software/linux/index.html](http:www.sun.com/software/linux/index.html)

<span id="page-13-1"></span>

## 2.2 Configuration du BIOS pour un système d'exploitation Linux ou Solaris

Dans le BIOS, le paramètre par défaut de l'option Installed O/S (Système d'exploitation installé) est Others (Autres). Si ce paramètre par défaut n'a pas été modifié, il n'est pas nécessaire d'effectuer cette configuration pour les systèmes d'exploitation Solaris 10 et Linux.

S'il a été modifié, exécutez la procédure suivante pour les systèmes d'exploitation Linux et Solaris 10 :

- **1. Mettez la station de travail sous tension et appuyez sur la touche F2 lorsque le logo Sun s'affiche pour accéder au menu de configuration du BIOS.**
- **2. Sélectionnez le menu Advanced Features (Fonctionnalités avancées) du BIOS.**
- **3. Définissez l'option Installed O/S sur Others.**
- **4. Appuyez sur la touche F10 pour enregistrer les modifications et quitter le BIOS.**

## <span id="page-14-0"></span>2.3 Familiarisation avec la partition de diagnostic

Le logiciel de diagnostic (test de système) se trouve sur le CD Tools and Drivers de la Station de travail Sun Ultra 20 M2. Vous trouverez toutes les instructions relatives à l'utilisation de ce logiciel dans le document *Station de travail Sun Ultra 20 M2 Service Manual* (Manuel d'entretien de la Station de travail Sun Ultra 20 M2).

Les partitions de diagnostic sont indispensables pour consigner les résultats des scripts de test dans des fichiers journaux. En leur absence, les résultats sont uniquement affichés sur les écrans de diagnostic.

La partition de diagnostic est préinstallée sur la Station de travail Sun Ultra 20 M2. Il est inutile de la réinstaller, excepté si vous l'avez supprimée.

Si vous avez supprimé la partition de diagnostic, vous pouvez la recréer à l'aide de l'option Create Diagnostic Partition (Créer une partition de diagnostic) du CD Tools and Drivers. Pour plus d'informations, reportez-vous au document *Station de travail Sun Ultra 20 M2 Service Manual* (Manuel d'entretien de la station de travail Sun Ultra 20 M2).

## <span id="page-14-1"></span>2.4 Suppression des partitions du disque d'amorçage principal

Pour effacer toutes les partitions du disque d'amorçage principal, à l'exception de la partition de diagnostic, sélectionnez l'option Erase Primary Boot Hard Disk dans le menu principal du CD Tools and Drivers.

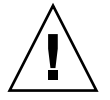

**Attention –** L'option Erase Primary Boot Hard Disk efface toutes les partitions et toutes les données utilisateur du disque dur, à l'exception de la partition de diagnostic. Assurez-vous de sauvegarder toutes les données du disque dur avant d'effectuer cette opération.

Pour effacer le disque d'amorçage principal :

- **1. Sauvegardez toutes les données du disque dur que vous souhaitez conserver.**
- **2. Insérez le CD Tools and Drivers dans la station de travail.**

#### **3. Lorsque le menu principal s'affiche, sélectionnez l'option suivante :**

3. Erase Primary Boot Hard Disk

Cette option efface toutes les partitions du disque dur principal, à l'exception de la partition de diagnostic (si le disque dur en possède une).

## <span id="page-15-0"></span>2.5 Exécution de l'utilitaire up2date

<span id="page-15-3"></span>Si vous installez Red Hat Enterprise Linux, exécutez l'utilitaire up2date *après* l'installation du système d'exploitation et *avant* l'installation des pilotes vidéo à partir du CD Tools and Drivers.

<span id="page-15-2"></span>**Remarque –** Si vous avez déjà installé les pilotes NVIDIA, vous devrez les réinstaller après avoir exécuté up2date, car le noyau est mis à jour.

## <span id="page-15-1"></span>2.6 Installation des pilotes et montage de la partition de diagnostic

Après avoir installé le système d'exploitation, exécutez le script d'installation figurant sur le CD Tools and Drivers pour installer les pilotes correspondant à votre système d'exploitation.

Le CD Tools and Drivers est fourni avec votre Station de travail Sun Ultra 20 M2. Vous pouvez également télécharger ce CD à partir du lien de téléchargement à l'adresse suivante :

<http://www.sun.com/ultra20>

Vous devez également exécuter ce script pour installer une partition de diagnostic pour les systèmes d'exploitation pris en charge. (Reportez-vous au document *Station de travail Sun Ultra 20 M2 Service Manual* pour plus d'informations sur la création d'une partition de diagnostic.) La partition de diagnostic ne peut pas être installée sur une station de travail exécutée sous Windows XP.

Cette section aborde les thèmes suivants :

- Section 2.6.1, « Installation du système d'exploitation Linux et de ses pilotes », [page 2-5](#page-16-0)
- Section 2.6.2, « Installation du système d'exploitation Solaris et de ses pilotes », [page 2-7](#page-18-0)

### <span id="page-16-1"></span><span id="page-16-0"></span>2.6.1 Installation du système d'exploitation Linux et de ses pilotes

#### **Étapes de la procédure d'installation**

L'installation du système d'exploitation Linux et de ses pilotes s'effectue dans l'ordre suivant :

- 1. Supprimez le système d'exploitation Solaris préinstallé du serveur. Voir la [Section 2.4, « Suppression des partitions du disque d'amorçage principal »,](#page-14-1)  [page 2-3](#page-14-1).
- 2. Si nécessaire, configurez le BIOS pour l'installation du système d'exploitation Linux. Voir la [Section 2.2, « Configuration du BIOS pour un système](#page-13-1)  [d'exploitation Linux ou Solaris », page 2-2](#page-13-1).
- 3. Installez le système d'exploitation. Si vous envisagez d'installer une image distante précédemment créée, reportez-vous à la [Section B.1, « Installation de](#page-44-3)  [LINUX depuis un serveur PXE », page B-1](#page-44-3).

**Remarque –** Veillez à ne pas déplacer la partition de diagnostic de 55 Mo lors de l'installation. Si la partition de diagnostic a été supprimée pour une raison quelconque, sélectionnez l'option Create Diagnostic Partition dans la section relative aux diagnostics du CD Tools and Drivers. Pour plus d'informations, reportez-vous au document *Station de travail Sun Ultra 20 M2 Service Manual* (Manuel d'entretien de la Station de travail Sun Ultra 20 M2).

- 4. Si vous avez installé un système d'exploitation Red Hat Linux, exécutez l'utilitaire up2date tel que décrit dans la [Section 2.5, « Exécution de l'utilitaire up2date »,](#page-15-0)  [page 2-4](#page-15-0).
- 5. Installez les pilotes comme dans la procédure suivante.

#### <span id="page-16-2"></span>**Installation**

Exécutez cette procédure pour installer les pilotes et le CD Tools and Drivers lors de l'exécution d'un système d'exploitation Linux.

- **1. Connectez-vous au système en tant que superutilisateur.**
- **2. Insérez le CD Tools and Drivers dans le lecteur DVD, puis entrez :**

# **cd /***point\_montage***/drivers/linux/***système\_exploitation*

où */point\_montage* désigne le répertoire de montage du CD et *système\_exploitation* le type de système d'exploitation Linux installé sur la station de travail.

■ Si le répertoire n'existe pas, le CD ne peut pas être monté automatiquement. Vous devez monter le CD et accéder au répertoire approprié comme expliqué à l'[Étape 3](#page-17-0) et à l'[Étape 4.](#page-17-1)

- Si vous avez réussi à accéder au répertoire *système\_exploitation*, passez à l'[Étape 5](#page-17-2).
- <span id="page-17-0"></span>**3. Si le CD n'est pas monté automatiquement, ouvrez une fenêtre de terminal et montez le CD en tapant la commande suivante :**

```
# mount -o ro /dev/cdrom /point_montage
```
où /*point\_montage* est le point de montage du type de système d'exploitation et de lecteur optique.

Par exemple :

```
# mount -o ro /dev/cdrom /mnt/dvdrom
```
<span id="page-17-1"></span>**4. Accédez au répertoire** /*point\_montage*/drivers/linux/*système\_exploitation*.

où */point\_montage* désigne le répertoire de montage du CD et *système\_exploitation* le type de système d'exploitation Linux installé sur la station de travail. Par exemple :

# **cd /mnt/dvdrom/drivers/linux/red\_hat**

<span id="page-17-2"></span>**5. Exécutez le script d'installation en tapant la commande suivante :**

```
# ./install.sh
```
Le script ne s'exécute pas si le serveur X est actif.

- Si le script s'interrompt et que vous recevez un message d'erreur, passez à l'[Étape 6.](#page-17-3)
- S'il s'exécute correctement, passez à l'[Étape 7](#page-18-3).
- <span id="page-17-3"></span>**6. Si le script s'interrompt et que vous recevez un message d'erreur, procédez comme suit pour désactiver le serveur X :**
	- **a. À l'invite du système, tapez la commande suivante :**

% **init 3**

- **b. Connectez-vous en tant que superutilisateur.**
- **c. Répétez l'**[Étape 4](#page-17-1) **et l'**[Étape 5](#page-17-2)**.**
- <span id="page-18-3"></span>**7. Éjectez le CD une fois l'installation des pilotes terminée.**
- **8. Redémarrez la station de travail.**

### <span id="page-18-0"></span>2.6.2 Installation du système d'exploitation Solaris et de ses pilotes

Exécutez cette procédure pour installer des pilotes si vous procédez à une nouvelle installation du système d'exploitation Solaris 10. Les versions compatibles du système d'exploitation Solaris 10 6/06 (ou versions ultérieures) sont prises en charge.

**Remarque –** Il est inutile de réinstaller les pilotes si vous restaurez une copie sauvegardée de la version préinstallée du système d'exploitation.

#### <span id="page-18-1"></span>**Étapes de la procédure d'installation**

L'installation du système d'exploitation Solaris et de ses pilotes s'effectue dans l'ordre suivant :

- 1. Si nécessaire, configurez le BIOS pour l'installation du système d'exploitation Solaris. Voir la [Section 2.2, « Configuration du BIOS pour un système](#page-13-1)  [d'exploitation Linux ou Solaris », page 2-2](#page-13-1).
- 2. Supprimez du serveur le système d'exploitation actuellement installé. Voir la [Section 2.4, « Suppression des partitions du disque d'amorçage principal »,](#page-14-1)  [page 2-3](#page-14-1).
- 3. Installez le système d'exploitation. Si vous envisagez d'installer une image distante précédemment créée, reportez-vous à la [Section B.2, « Installation de](#page-45-1)  [Solaris depuis un serveur Jumpstart », page B-2](#page-45-1).
- 4. Installez les pilotes comme dans la procédure suivante.

#### <span id="page-18-2"></span>**Installation**

Pour installer les pilotes et monter la partition de diagnostic lorsque vous exécutez le système d'exploitation Solaris 10, exécutez la procédure suivante.

#### <span id="page-19-0"></span>2.6.3 Connexion au système en tant que superutilisateur.

**1. Insérez le CD Tools and Drivers dans le lecteur DVD.**

Le CD est monté automatiquement par le système d'exploitation Solaris 10.

**2. Accédez au répertoire** /cdrom/cdrom0/drivers/solx86 **en tapant la commande suivante :**

```
# cd /cdrom/cdrom0/drivers/solx86
```
**3. Exécutez le script d'installation en tapant la commande suivante :**

```
# ./install.sh
```
Les pilotes du système sont installés.

Le script vous invite à redémarrer le système pour appliquer les modifications.

- **4. Appuyez sur la touche Y pour redémarrer le serveur ou sur la touche N pour le redémarrer manuellement.**
- **5. Retirez le CD du lecteur DVD.**
- **6. À l'invite, entrez les paramètres réseau de votre serveur.**

## <span id="page-20-1"></span><span id="page-20-0"></span>Installation du système d'exploitation Windows et de ses pilotes

La Station de travail Sun Ultra 20 M2 est certifiée WHQL pour l'exécution de Windows XP, 32 bits (SP2) et 64 bits.

L'installation de Windows peut s'effectuer de plusieurs manières :

- Installez Windows à l'aide du CD de Windows et chargez manuellement les serveurs pendant et après l'installation du système d'exploitation.
- Utilisez le script XpReburn pour créer un CD Windows comprenant les pilotes NVIDIA RAID et de plate-forme, puis utilisez le CD nouvellement créé pour procéder à l'installation des pilotes de plate-forme. (Les pilotes vidéo doivent être installés séparément.)
- Créez une image RIS du système d'exploitation Windows et des pilotes, puis installez le système d'exploitation à partir d'un serveur RIS (voir l'[Annexe A](#page-30-1)).

L'installation du système d'exploitation et des pilotes Windows XP doit s'effectuer dans l'ordre suivant :

- 1. Si nécessaire, configurez le BIOS pour Windows XP. Voir la [Section 3.1,](#page-21-0)  [« Configuration du BIOS pour le système d'exploitation Windows », page 3-2](#page-21-0).
- 2. Le cas échéant, supprimez le système d'exploitation Solaris préinstallé du serveur. Voir la [Section 3.2, « Familiarisation avec la partition de diagnostic », page 3-3](#page-22-1) et la [Section 3.3, « Suppression des partitions du disque d'amorçage principal »,](#page-23-0)  [page 3-4](#page-23-0).
- 3. Installez le système d'exploitation.
	- [Section 3.4, « Installation manuelle de Windows », page 3-5](#page-24-0)
	- Section 3.5, « Utilisation du script XpReburn pour la création d'un CD [Windows contenant des pilotes », page 3-8](#page-27-0).
	- [Annexe A,](#page-30-1) « Création d'images Windows sur un serveur RIS et installation [d'images RIS », page 1](#page-30-2).

**Remarque –** Ne supprimez pas la partition de diagnostic lors de l'installation du système d'exploitation. Si la partition est supprimée, vous trouverez dans le document *Station de travail Sun Ultra 20 M2 Service Manual* (Manuel d'entretien de la Station de travail Sun Ultra 20 M2) les instructions relatives à la création d'une partition de diagnostic avec l'option Create Diagnostic Partition du CD Tools and Drivers de la Station de travail Sun Ultra 20 M2.

**Remarque –** Windows XP ne permet pas de monter la partition de diagnostic. Vous trouverez une solution détaillée à ce sujet dans le document *Station de travail Sun Ultra 20 M2 Service Manual.*

## <span id="page-21-0"></span>3.1 Configuration du BIOS pour le système d'exploitation Windows

<span id="page-21-2"></span>Cette section décrit la configuration du BIOS système et du BIOS NVRAID pour le système d'exploitation Windows et NVRAID.

### <span id="page-21-1"></span>3.1.1 Configuration du BIOS système pour le système d'exploitation Windows et NVRAID

Pour configurer le BIOS système pour un système d'exploitation Windows et, le cas échéant, pour NVIDIA RAID (NVRAID), exécutez la procédure suivante.

- **1. Mettez la station de travail sous tension.**
- **2. Pour configurer le BIOS système pour Windows, suivez les étapes suivantes :**
	- **a. Pour accéder au menu de configuration du BIOS, appuyez sur la touche F2 lorsque le logo Sun s'affiche.**
	- **b. Sélectionnez le menu Advanced Features (Fonctionnalités avancées) du BIOS.**
	- **c. Définissez l'option Installed O/S sur Win2k/XP.**
- **3. Si vous envisagez d'utiliser le contrôleur intégré NVIDIA RAID, suivez les étapes suivantes pour configurer le BIOS système pour NVRAID. Sinon, passez à l'**[Étape 4](#page-22-2)**.**
	- **a. Sélectionnez le menu Advanced Features (Fonctionnalités avancées) du BIOS.**
	- **b. Sélectionnez le menu Integrated Peripherals (Périphériques intégrés).**
- **c. Définissez les paramètres de NVRaid Configuration sur Enable.**
- **d. Définissez les canaux individuels SATA sur Enable.**
- **4. Appuyez sur la touche F10 pour enregistrer les modifications et quitter le BIOS système.**

### <span id="page-22-2"></span><span id="page-22-0"></span>3.1.2 Configuration du BIOS NVIDIA RAID

Pour configurer le BIOS NVRAID, exécutez la procédure suivante.

- **1. Redémarrez la station de travail.**
- **2. Appuyez sur la touche F10 pour accéder au Bios NVRAID.**
- **3. Sélectionnez le type de module RAID que vous souhaitez créer (mise en miroir, entrelacement, etc.).**
- **4. Ajoutez les disques appropriés au module.**
- **5. Appuyez sur la touche F7 pour terminer cette partie de la configuration.**
- **6. Sélectionnez Yes lorsqu'un message vous demande si vous souhaitez effacer les données du disque.**
- **7. Si vous le souhaitez, vous pouvez définir le module sur Boot Array pour l'utiliser comme module de démarrage (il s'agit généralement de la configuration souhaitée).**
- **8. Appuyez sur Ctrl+X pour quitter le BIOS NVRAID.**

## <span id="page-22-1"></span>3.2 Familiarisation avec la partition de diagnostic

Le logiciel de diagnostic (test de système) est fourni sur le CD Tools and Drivers. Vous trouverez toutes les instructions relatives à l'utilisation de ce logiciel dans le document *Station de travail Sun Ultra 20 M2 Service Manual* (Manuel d'entretien de la Station de travail Sun Ultra 20 M2).

Les partitions de diagnostic sont indispensables pour consigner les résultats des scripts de test dans des fichiers journaux. En leur absence, les résultats sont uniquement affichés sur les écrans de diagnostic.

La partition de diagnostic est préinstallée sur la Station de travail Sun Ultra 20 M2. Il est inutile de la réinstaller, excepté si vous l'avez supprimée.

Si la partition a été supprimée, vous pouvez la recréer à l'aide de l'option Create Diagnostic Partition (Création d'une partition de diagnostic) du CD Tools and Drivers. Pour plus d'informations, reportez-vous au document *Station de travail Sun Ultra 20 M2 Service Manual* (Manuel d'entretien de la Station de travail Sun Ultra 20 M2).

**Remarque –** Windows XP ne permet pas de monter la partition de diagnostic. Vous trouverez une solution détaillée à ce sujet dans le document *Station de travail Sun Ultra 20 M2 Service Manual.*

## <span id="page-23-0"></span>3.3 Suppression des partitions du disque d'amorçage principal

Pour supprimer toutes les partitions du disque d'amorçage principal, à l'exception de la partition de diagnostic, sélectionnez l'option Erase Primary Boot Hard Disk dans le menu principal du CD Tools and Drivers.

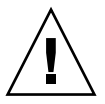

**Attention –** L'option Erase Primary Boot Hard Disk efface toutes les partitions du disque dur et toutes les données utilisateur, à l'exception de la partition de diagnostic. Assurez-vous de sauvegarder toutes les données du disque dur avant d'effectuer cette opération.

Pour effacer le disque d'amorçage principal, exécutez la procédure suivante.

- **1. Sauvegardez toutes les données du disque dur que vous souhaitez conserver.**
- **2. Insérez le CD Tools and Drivers dans la station de travail.**
- **3. Lorsque le menu principal s'affiche, sélectionnez l'option suivante :**
	- 3. Erase Primary Boot Hard Disk

Cette option efface toutes les partitions du disque dur principal, à l'exception de la partition de diagnostic (si le disque dur en possède une).

- **4. À l'invite, confirmez que vous souhaitez effacer les partitions.**
- **5. Lorsque vous y êtes invité, appuyez sur n'importe quelle touche pour redémarrer le système.**

## <span id="page-24-0"></span>3.4 Installation manuelle de Windows

Cette section décrit l'installation manuelle de Windows, y-compris celle des pilotes NVRAID, des pilotes de plate-forme et des pilotes d'affichage. Cependant, elle ne décrit pas la procédure complète d'installation de Windows.

Cette section contient les sous-sections suivantes :

- [« Création d'une disquette de pilotes RAID NVIDIA », page 5](#page-24-1)
- [« Installation de Windows XP à l'aide de la disquette », page 6](#page-25-1)
- [« Installation des pilotes du chipset NVIDIA et des pilotes d'affichage », page 7](#page-26-0)

#### <span id="page-24-1"></span>3.4.1 Création d'une disquette de pilotes RAID NVIDIA

Cette section décrit la procédure de création d'une disquette contenant les pilotes NVRAID. Vous aurez besoin de cette disquette lors de l'installation de Windows.

#### <span id="page-24-2"></span>3.4.1.1 Configuration requise

Pour installer les pilotes RAID NVIDIA à l'aide d'une disquette d'amorçage, vous avez besoin des éléments suivants :

- un système Windows équipé d'une unité de CD-ROM ;
- une disquette vierge ;
- le CD Tools and Drivers de la Station de travail Sun Ultra 20 M2;
- une unité de disquette USB pour la configuration RAID ;
- un CD d'installation de Windows XP Professionnel (version obtenue dans le commerce uniquement, non OEM).

#### <span id="page-25-0"></span>3.4.1.2 Création d'une disquette

Pour créer une disquette NVRAID pour Windows XP 32 bits et 64 bits, votre système Windows doit être équipé d'un lecteur de CD et d'un lecteur de disquette.

- **1. Sur la station de travail Windows, insérez le CD Tools and Drivers.**
- **2. Accédez au répertoire suivant du CD :**

C:\> **cd d:\drivers\windows\***SE***\chipset\ide\winxp\sataraid**

où *SE* correspond à XP32 ou XP64.

- **3. Insérez une disquette vierge dans la station de travail.**
- **4. Sélectionnez tous les fichiers du répertoire et copiez-les sur la disquette (**a:**).**

#### <span id="page-25-1"></span>3.4.2 Installation de Windows XP à l'aide de la disquette

Pour installer Windows XP avec les pilotes RAID NVIDIA sur la Station de travail Sun Ultra 20 M2 :

- **1. Raccordez un lecteur de disquette USB à la station de travail.**
- **2. Insérez un CD d'installation de Windows XP 32 bits ou 64 bits dans le lecteur DVD.**
- **3. À l'invite, appuyez sur la touche F6 pour installer le pilote RAID tiers.**
- **4. Appuyez sur la touche S, puis sur Entrée pour spécifier des pilotes supplémentaires, puis insérez la disquette.**
- **5. Sélectionnez le contrôleur mémoire NVIDIA NForce.**
- **6. Appuyez sur la touche S, puis sur Entrée pour spécifier des pilotes supplémentaires.**
- **7. Sélectionnez NVIDIA RAID CLASS DRIVER.**
- **8. Appuyez sur la touche Entrée pour poursuivre l'installation de Windows XP.**
- **9. Une fois l'installation du système d'exploitation effectuée, installez les pilotes d'affichage NVDIA et les pilotes du chipset comme indiqué à la** [Section 3.4.3,](#page-26-0)  [« Installation des pilotes du chipset NVIDIA et des pilotes d'affichage », page 3-7](#page-26-0)**.**

### <span id="page-26-0"></span>3.4.3 Installation des pilotes du chipset NVIDIA et des pilotes d'affichage

Une fois Windows XP installé, exécutez cette procédure pour installer les pilotes d'affichage NVIDIA et les pilotes du chipset.

- **1. Insérez le CD Tools and Drivers dans le lecteur DVD.**
- **2. Le cas échéant, suivez les étapes suivantes pour installer les pilotes du chipset :**
	- **a. Accédez au répertoire du CD Tools and Drivers en tapant la commande suivante :**

C:\> **cd D:\drivers\windows\***SE***\chipset**

où *SE* correspond à XP32 ou XP64.

- **b. Double-cliquez sur le fichier exécutable.**
- **c. Suivez les instructions du logiciel d'installation.**
- **3. Le cas échéant, suivez les étapes suivantes pour installer les pilotes d'affichage NVIDIA :**
	- **a. Accédez au répertoire du CD Tools and Drivers en tapant la commande suivante :**

C:\> **cd D:\drivers\windows\***SE***\video\nvidia**

où *SE* correspond à XP32 ou XP64.

- **b. Double-cliquez sur le fichier exécutable.**
- **c. Suivez les instructions du logiciel d'installation.**
- **4. Si vous utilisez le contrôleur graphique ATI intégré, installez les pilotes ATI.**
	- **a. Accédez au répertoire du CD Tools and Drivers en tapant la commande suivante :**

C:\> **cd D:\drivers\windows\***SE***\ati\***version*

- **b. Double-cliquez sur le fichier exécutable.**
- **c. Suivez les instructions du logiciel d'installation.**
- **5. Redémarrez la station de travail.**

### <span id="page-27-0"></span>3.5 Utilisation du script XpReburn pour la création d'un CD Windows contenant des pilotes

Le script XpReburn crée un CD-ROM pour Windows ou une image CD ISO comportant la plate-forme NVIDIA et les pilotes NVRAID.

Vous pouvez utiliser le CD-ROM créé par XpReburn pour installer le système d'exploitation Windows sans avoir à installer séparément les pilotes de plate-forme et les pilotes NVRAID.

Le script XpReburn est fourni sur le CD Tools and Drivers. Vous trouverez d'autres informations concernant XpReburn dans le fichier readme.txt situé dans le fichier /utilities/XpReburn\_*x.x*.zip (où *x.x* désigne le numéro de version). Des informations sont également disponibles lorsque vous exécutez XpReburn.

### <span id="page-27-1"></span>3.5.1 Configuration requise

Pour utiliser XpReburn pour créer un CD-ROM d'installation du système d'exploitation Windows, vous devez disposer de la configuration suivante :

- une station de travail exécutant le système d'exploitation Solaris, Red Hat Enterprise Linux 3 ou 4, ou SUSE Linux Enterprise Server (SLES) 9 ;
- un graveur de CD ;
- un CD-R vierge ou un CD-RW ;
- un CD d'installation de Windows XP Professionnel (version obtenue dans le commerce uniquement, non OEM) ;
- le CD Tools and Drivers de la Station de travail Sun Ultra 20 M2.

#### <span id="page-27-2"></span>3.5.2 Utilisation de XpReburn

Pour créer un CD Windows XP avec les pilotes de plate-forme et NVRAID de la Station de travail Sun Ultra 20 M2 :

- **1. Sur une station de travail équipée du système d'exploitation Solaris, Red Hat Enterprise Linux 3 ou 4 ou encore du système SLES 9, insérez le CD Tools and Drivers.**
- **2. Connectez-vous en tant que superutilisateur et créez un répertoire temporaire d'une capacité d'au moins 1,2 Go. Par exemple :**

# **mkdir /files**

**3-8** Guide d'installation du système d'exploitation de la station de travail Sun Ultra 20 M2 • Août 2006

**3. Dans ce répertoire, copiez dans le fichier** XpReburn\_*version*.zip**,** où *version* désigne la version actuelle de XpReburn. Par exemple :

```
# cp /utilities/XpReburn_1.1.zip /files
```
- **4. Retirez le CD Tools and Drivers et insérez votre CD Windows XP Professionnel.**
- **5. Décompressez le fichier** XpReburn\_*version***.**zip**. Par exemple :**

```
# unzip -q XpReburn_1.1.zip
```
**6. Exécutez le script** XpReburn**. Par exemple :**

#### #**./files/XpReburn**

Le script affiche les fichiers de pilotes censés se trouver dans le répertoire actuel. Une fois les quatre fichiers de pilotes téléchargés dans ce répertoire, le script crée une nouvelle image ISO et la grave automatiquement sur un CD si le système est équipé d'un graveur. (Si aucun graveur de CD n'est installé, vous pouvez utiliser un package de logiciels tiers pour graver ultérieurement l'image ISO sur un CD ou sur un autre système.)

- **7. Une fois le CD créé, insérez-le dans la station de travail et utilisez-le pour l'installation de Windows XP.**
- **8. Une fois l'installation effectuée, installez les pilotes d'affichage NVDIA comme indiqué à la** [Section 3.5.3, « Installation des pilotes d'affichage NVIDIA », page 3-10](#page-29-0)**.**

#### <span id="page-29-0"></span>3.5.3 Installation des pilotes d'affichage NVIDIA

**Remarque –** Si vous avez créé un CD Windows XP contenant les pilotes NVRAID à l'aide du script XpReburn, vous devez installer les pilotes d'affichage, et non ceux du chipset.

Une fois Windows XP installé, exécutez cette procédure pour installer les pilotes d'affichage NVIDIA et les pilotes du chipset.

- **1. Insérez le CD Tools and Drivers dans le lecteur DVD.**
- **2. Le cas échéant, suivez les étapes suivantes pour installer les pilotes d'affichage NVIDIA :**
	- **a. Accédez au répertoire du CD Tools and Drivers en tapant la commande suivante :**

C:\> **cd D:\drivers\windows\***SE***\video\nvidia**

où *SE* correspond à XP32 ou XP64.

- **b. Double-cliquez sur le fichier exécutable.**
- **c. Suivez les instructions du logiciel d'installation.**
- **3. Si vous utilisez le contrôleur graphique ATI intégré, installez les pilotes ATI.**
	- **a. Accédez au répertoire du CD Tools and Drivers en tapant la commande suivante :**

C:\> **cd D:\drivers\windows\***SE***\ati\***version*

- **b. Double-cliquez sur le fichier exécutable.**
- **c. Suivez les instructions du logiciel d'installation.**
- **4. Redémarrez la station de travail.**

## <span id="page-30-2"></span><span id="page-30-1"></span><span id="page-30-0"></span>Création d'images Windows sur un serveur RIS et installation d'images RIS

Cette annexe décrit la création d'images spécifiques à la Station de travail Sun Ultra 20 M2 sur le serveur du Service d'installation à distance (RIS) pour les systèmes d'exploitation suivants :

- Windows XP SP2 32 bits
- Windows XP 64 bits

Une fois les images créées, vous pouvez les installer sur la station de travail cliente.

Cette annexe comporte les sections suivantes :

[Annexe A.1](#page-31-0), [Création d'une image RIS Windows XP \(Service Pack 2\) 32 bits](#page-31-0)

[Annexe A.2](#page-37-0), [Création d'une image RIS 64 bits pour Windows XP](#page-37-0)

[Annexe A.3](#page-42-0), [Installation d'une image RIS sur une station de travail cliente](#page-42-0)

## <span id="page-31-0"></span>A.1 Création d'une image RIS Windows XP (Service Pack 2) 32 bits

Cette section explique comment créer une image Windows XP 32 bits sur un serveur RIS et comment ajouter à l'image des pilotes spécifiques à la plate-forme. Tous les pilotes de cette procédure se trouvent sur le CD Tools and Drivers (Outils et pilotes).

**Remarque –** Avant d'exécuter cette procédure, installez RIS sur un serveur Windows 2003. Pour obtenir la procédure complète, consultez le site Web suivant : <http://support.microsoft.com/default.aspx?scid=kb;en-us;325862>

#### <span id="page-31-1"></span>A.1.1 Création de l'image Windows XP SP2 32 bits sur le serveur RIS

Pour copier Windows XP SP2 32 bits sur le serveur RIS, exécutez la procédure suivante. Sur chaque écran, cliquez sur Next (Suivant) ou sur Finished (Terminé) pour passer à l'écran suivant.

- **1. Insérez le CD de Windows XP SP2 32 bits dans l'unité de CD-ROM du serveur RIS.**
- **2. Dans le menu Démarrer, sélectionnez Exécuter.**
- **3. Pour lancer le programme d'installation RIS, tapez la commande suivante :**

c:\ **risetup.exe**

**Remarque –** Dans toutes les commandes, c:\ apparaît comme l'invite de commande DOS.

- **4. Dans la fenêtre « Assistant Installation des services d'installation à distance », cliquez sur Suivant.**
- **5. Dans la fenêtre « Options des services d'installation à distance », sélectionnez « Ajouter une nouvelle image du système d'exploitation sur ce serveur d'installation à distance ».**
- **6. Dans la fenêtre « Emplacement des fichiers source d'installation », sélectionnez l'unité de CD-ROM contenant le CD de Windows XP SP2 32 bits.**

**7. Dans la fenêtre « Nom du dossier image d'installation de Windows », saisissez un nom descriptif pour l'image du CD Windows XP SP2 32 bits que vous êtes sur le point de créer. Par exemple :**

**Ultra\_20\_M2\_Windows\_XP\_SP2\_32\_bits**

- **8. Dans la fenêtre « Description et texte d'aide », entrez une description claire et un texte d'aide destinés à l'utilisateur final.**
- **9. Dans la fenêtre « Des écrans d'une installation de client précédente ont été trouvés », sélectionnez « Utiliser les anciens écrans d'installation du client ».**
- **10. Dans la fenêtre « Revoir les paramètres », vérifiez vos paramètres.**
- **11. Une fois l'image installée sur le serveur, cliquez sur Terminé.**

#### <span id="page-32-0"></span>A.1.2 Ajout des pilotes NVIDIA Ethernet à l'image Windows

Pour ajouter les pilotes NVIDIA Ethernet à l'image du CD Windows XP SP2 32 bits sur le serveur RIS, exécutez la procédure suivante.

- **1. Insérez le CD Tools and Drivers dans l'unité de CD-ROM du serveur RIS.**
- **2. Pour accomplir les actions suivantes, tapez les commandes ci-dessous :**
	- Copiez les fichiers de pilotes RIS NVIDIA Ethernet pour Windows XP SP2 32 bits sur le serveur RIS.
	- Copiez les fichiers sur l'image Windows XP.

```
c:\ copy unité_cdrom:\drivers\windows\RIS\XP32\*.* c:\temp\nvriswxp
c:\ copy c:\temp\nvriswxp\*.* partition_ris:\RemoteInstall\Setup\English\Images\
répertoire_image\i386
```
Où *unité\_cdrom* correspond à l'unité de CD-ROM du serveur RIS, *répertoire\_image* correspond au répertoire de l'image et *partition\_ris* au disque sur lequel est stockée l'image RIS sur le serveur RIS.

#### <span id="page-33-0"></span>A.1.3 Ajout d'autres pilotes et modification des fichiers de configuration

Exécutez la procédure suivante pour modifier les fichiers de configuration, créer des répertoires « pilotes » et y copier les pilotes dans l'image Windows XP SP2 32 bits du serveur RIS.

Le fichier ristndrd.sif se trouve dans le répertoire suivant du serveur RIS :

*partition\_ris*:\RemoteInstall\Setup\English\Images\*répertoire\_image*\i386\ templates

**1. Dans le** fichier ristndrd.sif**, modifiez les entrées comme suit :**

```
[Unattended]
    OemPreinstall = yes
[GuiUnattended]
     AdminPassword = "mot de passe souhaité"
```
**2. Supprimez l'entrée suivante du** fichier ristndrd.sif **:**

[Identification] JoinDomain = %MACHINEDOMAIN% DoOldStyleDomainJoin = Yes

**3. Ajoutez les entrées suivantes au** fichier ristndrd.sif **:**

```
[Unattended]
    DriverSigningPolicy = Ignore
    OemPnPDriversPath = "\drivers\audio;\drivers\nic;\drivers\sata_ide;\
drivers\smbus"
[MassStorageDrivers]
    "Nvidia RAID CLASS DRIVER (required)"="OEM"
    "Nvidia nForce Storage Controller (required)"="OEM"
[OEMBootFiles]
    nvatabus.sys
    nvraid.cat
    nvraid.inf
    nvraid.sys
    txtsetup.oem
[UserData]
    ProductKey = XXXXX-XXXXX-XXXXX-XXXXX-XXXXX
[Identification]
    JoinWorkgroup = WORKGROUP
```
**4. Pour créer le répertoire** \$oem\$ **de l'image RIS, tapez la commande suivante :**

c:\ **mkdir** *partition\_ris*:\RemoteInstall\Setup\English\Images\*répertoire\_image*

Le répertoire  $\zeta$ oem $\zeta$  présente une structure arborescente comprenant les sousrépertoires suivants :

```
textmode
$1
  drivers
      audio
     nic
      sata_ide
      smbus
     vidéo
         ati
        nvidida
$$
   OemDir
```
**5. Pour copier les fichiers des pilotes du chipset pour Windows XP 32 bits à partir du CD Tools and Drivers dans l'arborescence** \$oem\$**, tapez la commande suivante :**

```
c:\ copy unité_cdrom:\drivers\windows\RIS\XP32\*.* c:\temp\nvriswxp
```
Les pilotes se trouvent dans le répertoire suivant sur le CD Tools and Drivers : *unité\_cdrom*:\drivers\windows\xp32\chipset\

**6. Pour copier les pilotes du chipset dans les répertoires adéquats, tapez les commandes suivantes :**

```
c:\ copy c:\temp\chipset\ide\winxp\sataraid\*.dll partition_ris:\remoteinstall\setup\
english\images\répertoire_image\$oem$\$$\OemDir
c:\ copy c:\temp\chipset\ide\winxp\sataraid\* partition_ris:\remoteinstall\setup\
english\images\répertoire_image\$oem$\textmode
c:\ copy c:\temp\chipset\ide\winxp\sata_ide\* partition_ris:\remoteinstall\setup\
english\images\répertoire_image\$oem$\$1\drivers\sata_ide
c:\ copy c:\temp\chipset\ethernet\* partition_ris:\remoteinstall\setup\english\images\
répertoire_image\$oem$\$1\drivers\nic
c:\ copy c:\temp\chipset\audiodrv\* partition_ris:\remoteinstall\setup\english\images\
répertoire_image\$oem$\$1\drivers\audio
c:\ copy c:\temp\chipset\smbus\* partition_ris:\remoteinstall\setup\english\images\
répertoire_image\$oem$\$1\drivers\smbus\
c:\ copy c:\temp\video\ati partition_ris:\remoteinstall\setup\english\images\
répertoire_image\$oem$\$1\drivers\video
c:\ copy c:\temp\video\nvidia partition_ris:\remoteinstall\setup\english\images\
répertoire_image\$oem$\$1\drivers\video
```
#### **7. Modifiez le fichier** txtsetup.oem**, qui se trouve dans le répertoire suivant :**

*partition\_ris:*\RemoteInstall\Setup\English\Images\*répertoire\_image*\\$oem\$\ textmode\

**Ajoutez un point-virgule au début de chaque ligne pour les fichiers de type \*.dll dans les sections** [Files.scsi.RAIDClASS] **et** [Files.scsi.BUSDRV]**.**

**8. Pour que le serveur RIS puisse distribuer l'image RIS créée, tapez les commandes suivantes :**

```
c:\ net Stop binlsvc
c:\ net Start binlsvc
```
### <span id="page-37-0"></span>A.2 Création d'une image RIS 64 bits pour Windows XP

Cette section explique comment créer une image Windows XP 64 bits sur un serveur RIS et comment ajouter à cette image des pilotes spécifiques à la plate-forme. Tous les pilotes de cette procédure se trouvent sur le CD Tools and Drivers.

**Remarque –** Avant d'exécuter cette procédure, vous devez procéder à l'installation RIS sur un serveur Windows 2003. Pour obtenir la procédure complète, consultez le site Web suivant :

<http://support.microsoft.com/default.aspx?scid=kb;en-us;325862>

#### <span id="page-37-1"></span>A.2.1 Installation de Windows XP 64 bits sur le serveur RIS

Pour copier le CD de Windows XP 64 bits sur le serveur RIS, exécutez la procédure suivante. Sur chaque écran, cliquez sur Suivant ou sur Terminé pour passer à l'écran suivant.

- **1. Insérez le CD de Windows XP 64 bits dans l'unité de CD-ROM du serveur RIS.**
- **2. Dans le menu Démarrer, sélectionnez Exécuter.**
- **3. Pour lancer le programme d'installation RIS, tapez la commande suivante :**

c:\ **risetup.exe**

**Remarque –** Dans toutes les commandes, c:\ apparaît comme l'invite de commande DOS.

- **4. Dans la fenêtre « Assistant Installation des services d'installation à distance », cliquez sur Suivant.**
- **5. Dans la fenêtre « Options des services d'installation à distance », sélectionnez « Ajouter une nouvelle image du système d'exploitation sur ce serveur d'installation à distance ».**
- **6. Dans la fenêtre « Emplacement des fichiers source d'installation », sélectionnez l'unité de CD-ROM contenant le CD de Windows XP 64 bits.**

**7. Dans la fenêtre « Nom du dossier image d'installation de Windows », saisissez un nom descriptif pour l'image du CD Windows XP 64 bits que vous êtes sur le point de créer. Par exemple :**

**Ultra\_20\_M2\_Windows\_XP\_64\_bits**

- **8. Dans la fenêtre « Description et texte d'aide », entrez une description claire et un texte d'aide destinés à l'utilisateur final.**
- **9. Dans la fenêtre « Des écrans d'une installation de client précédente ont été trouvés », sélectionnez « Utiliser les nouveaux écrans d'installation du client et remplacer les anciens ».**
- **10. Dans la fenêtre « Revoir les paramètres », vérifiez vos paramètres.**
- **11. Une fois l'image installée sur le serveur, cliquez sur Terminé.**

#### <span id="page-38-0"></span>A.2.2 Ajout des pilotes NVIDIA Ethernet à l'image Windows

Pour ajouter les pilotes NVIDIA Ethernet à l'image du CD Windows XP 64 bits sur le serveur RIS, exécutez la procédure suivante.

- **1. Insérez le CD Tools and Drivers dans l'unité de CD-ROM du serveur RIS.**
- **2. Pour réaliser les actions suivantes, tapez les commandes ci-dessous :**
	- Copiez les fichiers de pilotes RIS NVIDIA Ethernet pour Windows XP 64 bits sur le serveur RIS.
	- Copiez les fichiers sur l'image RIS.

```
c:\ copy unité_cdrom:\drivers\windows\RIS\XP64\*.* c:\temp\nvriswxp
c:\ copy c:\temp\nvriswxp\*.* partition_ris:\RemoteInstall\Setup\English\Images\
répertoire_image\amd64
```
Où *unité\_cdrom* désigne l'unité de CD-ROM du serveur RIS, *répertoire\_image* désigne le répertoire de l'image et *partition\_ris* désigne le disque sur lequel est stockée l'image RIS sur le serveur RIS.

#### <span id="page-38-1"></span>A.2.3 Ajout d'autres pilotes et modification des fichiers de configuration

Exécutez la procédure suivante pour modifier les fichiers de configuration, créer des répertoires « pilotes » et y copier les pilotes dans l'image Windows XP 64 bits du serveur RIS.

Le fichier ristndrd.sif se trouve dans le répertoire suivant du serveur RIS :

```
partition_ris:\RemoteInstall\Setup\English\Images\répertoire_image\i386\
templates
```
**1. Dans le** fichier ristndrd.sif**, modifiez les entrées comme suit :**

```
[Unattended]
    OemPreinstall = yes
[GuiUnattended]
    AdminPassword = "<mot de passe souhaité>"
```
**2. Supprimez l'entrée suivante du** fichier ristndrd.sif **:**

```
[Identification]
    JoinDomain = %MACHINEDOMAIN%
    DoOldStyleDomainJoin = Yes
```
**3. Ajoutez les entrées suivantes au** fichier ristndrd.sif **:**

```
[Unattended]
     DriverSigningPolicy = Ignore
     OemPnPDriversPath = "\drivers\audio;\drivers\nic;\drivers\sata_ide;\
drivers\smbus"
[MassStorageDrivers]
     "Nvidia RAID CLASS DRIVER (required)"="OEM"
    "Nvidia nForce Storage Controller (required)"="OEM"
[OEMBootFiles]
    nvatax64.sys
    nvraid.cat
    nvrdx64.inf
    nvrdx64.sys
    txtsetup.oem
[UserData]
     ProductKey = XXXXX-XXXXX-XXXXX-XXXXX-XXXXX
[Identification]
     JoinWorkgroup = WORKGROUP
```
**4. Pour créer le répertoire** \$oem\$ **de l'image RIS, tapez la commande suivante :**

c:\ **mkdir** *unité\_cdrom*:\RemoteInstall\Setup\English\Images\*répertoire\_image*

Le répertoire  $\zeta$ oem $\zeta$  présente une structure arborescente comprenant les sousrépertoires suivants :

```
textmode
$1
   drivers
      audio
      nic
      sata_ide
      smbus
      vidéo
         ati
         nvidida
$$
   OemDir
```
**5. Pour copier les fichiers des pilotes du chipset pour Windows XP 64 bits dans l'arborescence** \$oem\$**, tapez la commande suivante :**

c:\ **copy** *unité\_cdrom***:\drivers\windows\xp64\chipset\\*.\* c:\temp\ chipset**

Les pilotes se trouvent dans le répertoire suivant sur le CD Tools and Drivers :

*unité\_cdrom*:\drivers\windows\xp64\chipset\

#### **6. Pour copier les fichiers de pilotes dans les répertoires correspondants, tapez les commandes suivantes :**

```
c:\ copy c:\temp\chipset\ide\winxp\sataraid\*.dll partition_ris:\remoteinstall\setup\
english\images\répertoire_image\$oem$\$$\OemDir
c:\ copy c:\temp\chipset\ide\winxp\sataraid\* partition_ris:\remoteinstall\setup\
english\images\répertoire_image\$oem$\textmode
c:\ copy c:\temp\chipset\ide\winxp\sata_ide\* partition_ris:\remoteinstall\setup\
english\images\répertoire_image\$oem$\$1\drivers\sata_ide
c:\ copy c:\temp\chipset\ethernet\* partition_ris:\remoteinstall\setup\english\images\
répertoire_image\$oem$\$1\drivers\nic
c:\ copy c:\temp\chipset\audiodrv\* partition_ris:\remoteinstall\setup\english\images\
répertoire_image\$oem$\$1\drivers\audio
c:\ copy c:\temp\chipset\smbus\* partition_ris:\remoteinstall\setup\english\images\
répertoire_image\$oem$\$1\drivers\smbus\
c:\ copy c:\temp\video\ati partition_ris:\remoteinstall\setup\english\images\
répertoire_image\$oem$\$1\drivers\video
c:\ copy c:\temp\video\nvidia partition_ris:\remoteinstall\setup\english\images\
répertoire_image\$oem$\$1\drivers\video
```
#### **7. Le fichier** txtsetup.oem **se trouve dans le répertoire suivant :**

*partition\_ris:*\RemoteInstall\Setup\English\Images\*répertoire\_image*\\$oem\$\ textmode\

**Ajoutez un point-virgule au début de chaque ligne pour les fichiers de type \*.dll dans les sections** [Files.scsi.RAIDClASS] **et** [Files.scsi.BUSDRV]**.**

**8. Pour que le serveur RIS puisse distribuer l'image RIS créée, tapez les commandes suivantes :**

```
c:\ net Stop binlsvc
c:\ net Start binlsvc
```
## <span id="page-42-0"></span>A.3 Installation d'une image RIS sur une station de travail cliente

Cette section explique comment installer une image RIS sur une station de travail cliente en utilisant l'initialisation PXE.

- **1. Mettez la station de travail sous tension ou redémarrez-la.**
- **2. Pendant le test à la mise sous tension, appuyez sur la touche F12 pour accéder à PXE.**

La station de travail recherche le serveur RIS sur le réseau.

- **3. Lorsque l'écran d'installation RIS de Windows s'affiche, saisissez votre nom et votre mot de passe.**
- **4. Choisissez l'image RIS à installer.**

Une fois celle-ci sélectionnée, l'installation du système d'exploitation débute et se poursuit automatiquement jusqu'à la fin de l'installation.

**A-14** Guide d'installation du système d'exploitation de la station de travail Sun Ultra 20 M2 • Août 2006

<span id="page-44-2"></span><span id="page-44-0"></span>Installation des images distantes des systèmes d'exploitation Linux et Solaris 10

## <span id="page-44-1"></span>B.1 Installation de LINUX depuis un serveur PXE

<span id="page-44-3"></span>La procédure suivante suppose qu'un serveur PXE est configuré sur le même réseau que le système, et que les images PXE sont chargées sur le serveur.

**Remarque –** Red Hat 3 Update 7 ne comprend pas les pilotes NVIDIA Ethernet ; vous ne pouvez pas effectuer une installation PXE de ce système d'expStation de travail Sun Ultra 20 M2loitation. En revanche, Red Hat 3 Update 8, Red Hat 4 Update 3 et SLES 9 SP2 peuvent être initialisés avec PXE.

Pour démarrer à partir d'un serveur PXE, suivez la procédure ci-après.

- **1. Au cours de la partie BIOS de l'initialisation du système, appuyez sur la touche F8 pour afficher le menu de démarrage.**
- **2. Sélectionnez l'option d'initialisation NVIDIA.**
- **3. Sélectionnez l'image à installer.**
- **4. Redémarrez une fois l'installation terminée.**
- **5. Suivez les instructions pour l'installation manuelle des pilotes à partir du CD Tools and Drivers (Outils et pilotes).**

## <span id="page-45-1"></span><span id="page-45-0"></span>B.2 Installation de Solaris depuis un serveur Jumpstart

**Remarque –** Avant d'exécuter cette procédure, vous devez créer et placer sur le serveur Jumpstart une image Solaris 10 6/06 incluant les pilotes NVIDIA Ethernet (nge). Solaris 10 6/06 n'inclut pas les pilotes nge. Pour plus d'informations sur les installations Jumpstart, reportez-vous au document *Solaris 10 6/06 Installation Guide: Custom JumpStart and Advanced Installations*, 819-5778-xx (Guide d'installation de Solaris 10 6/06 : installations avancées et Jumpstart personnalisées).

Pour installer Solaris 10 6/06 sur votre station de travail, exécutez la procédure suivante. Si vous souhaitez réinstaller le système d'exploitation Solaris 10 préinstallé, reportez-vous au document *Station de travail Sun Ultra 20 M2 Service Manual* (Manuel d'entretien de la Station de travail Sun Ultra 20 M2).

- **1. Au cours de la partie BIOS de l'initialisation du système, appuyez sur la touche F8 pour afficher le menu de démarrage.**
- **2. Sélectionnez l'option d'initialisation NVIDIA.**
- **3. Le système lance automatiquement l'installation et redémarre une fois celle-ci terminée.**
- **4. Pour configurer le serveur, suivez les instructions fournies dans la section Solaris de ce document.**